# How to use R&S®SFU Broadcast Test System drivers

# Driver Documentation

#### **Products:**

**|** R&S®SFU Broadcast Test System

How to use LabVIEW, LabWindows/CVI and VXPlug&Play drivers for VEE, C++, C#, Visual Basic, Visual Basic.NET etc.

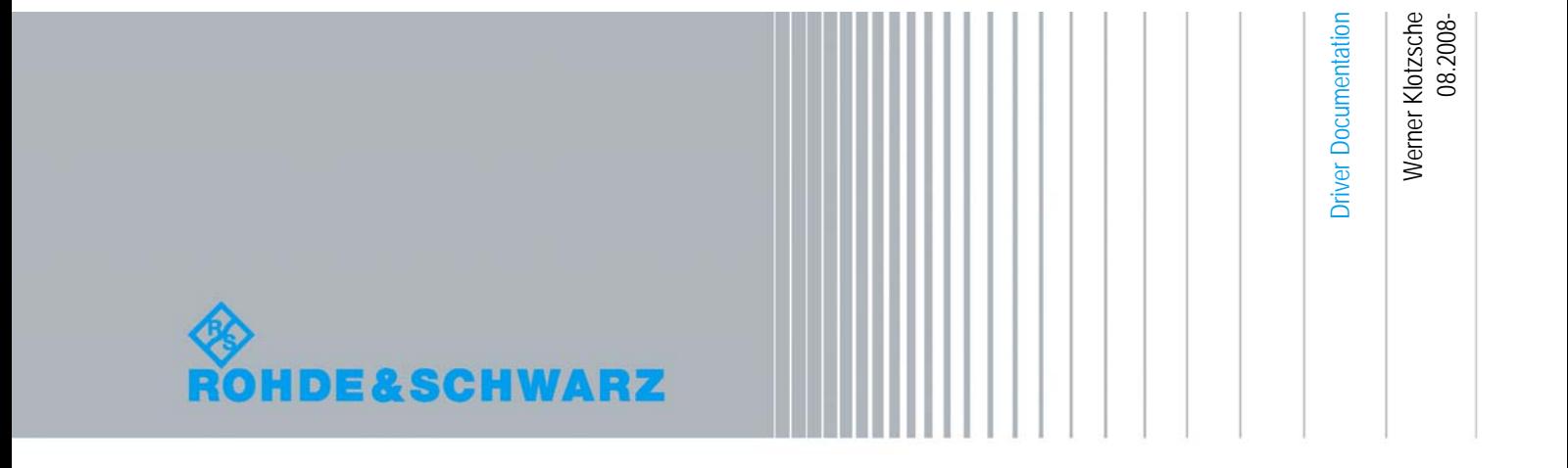

# **Table of Contents**

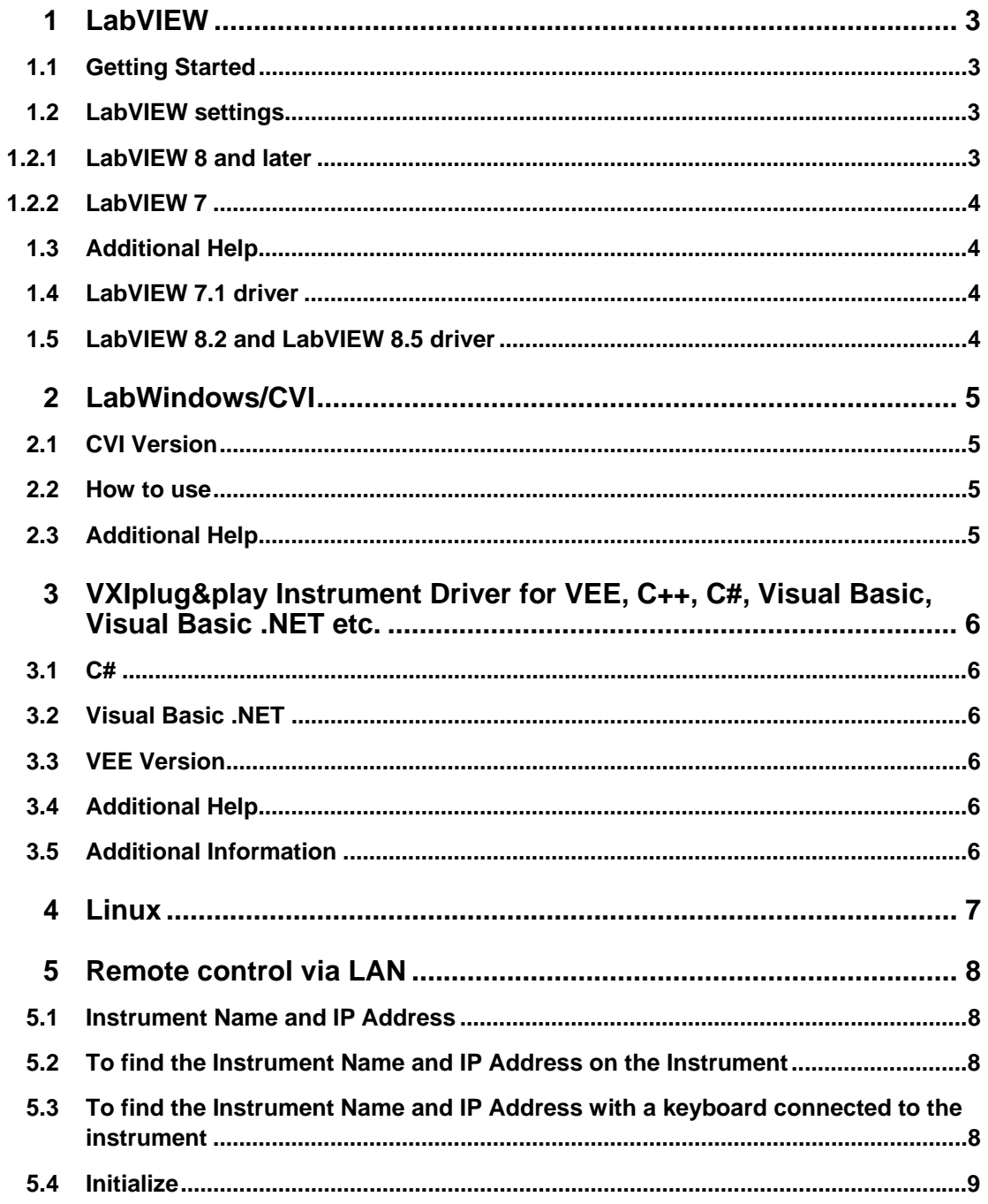

# <span id="page-2-0"></span>1 LabVIEW

#### **1.1 Getting Started**

Unpack content of archive into LabVIEW root folder (i.e. \Program Files\LabVIEW 8.0). The driver will then be directly accessible from LabVIEW Instrument Driver function palette menu.

Attribute Browser Express VI is accesible from Express VI User Libraries palette menu.

#### **1.2 LabVIEW settings**

For best results please turn off 'Synchronize with directory' feature on Instrument Drivers palette before installing any Rohde & Schwarz LabVIEW driver. If this feature is turned on, it overwrites driver's palette files with its own.

#### **1.2.1 LabVIEW 8 and later**

Turn off "Synchronize with directory" feature :

Tools => Advanced => Edit palette set. Then find "Instrument I/O" palette, right click on it and clear checkbox besides Synchronize with directory in context menu. Save the changes.

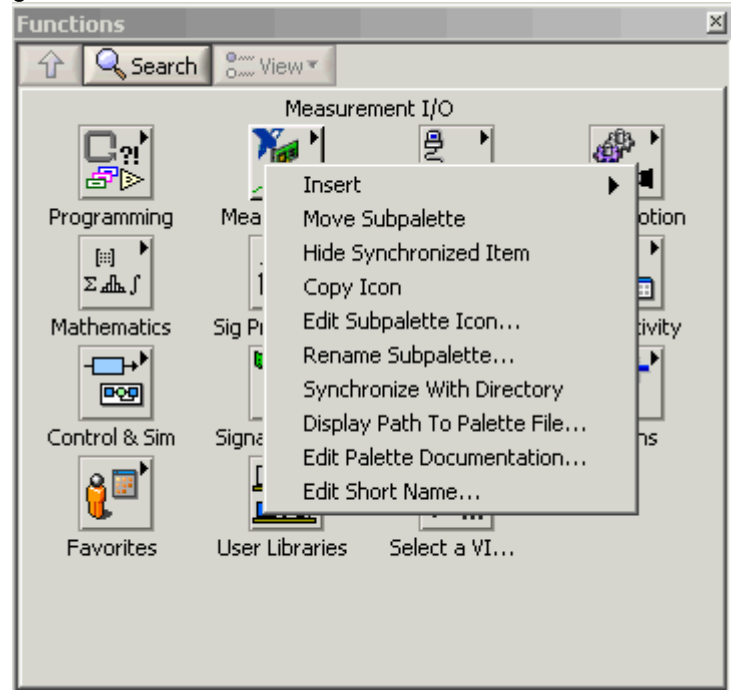

#### <span id="page-3-0"></span>**1.2.2 LabVIEW 7**

Turn off "Synchronize with directory" feature :

Tools->Advanced->Edit palette views. Then find "Instrument I/O" palette => Instr Drivers right click on it and clear checkbox besides Synchronize with directory in context menu. Save the changes.

 $\overline{a}$ 

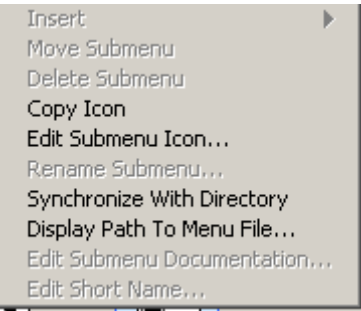

#### **1.3 Additional Help**

In addition, the instrument driver documentation is included in compressed HTML format (Windows CHM help file) stored together with the LabVIEW driver sources. Each VI's help is linked to the section in the "CHM" file that describes all the features of the VI.

An additional help topic can be accessed directly by pressing "Click here for more help" in the Context Help

#### **1.4 LabVIEW 7.1 driver**

Please use the LabVIEW 7 driver.

#### **1.5 LabVIEW 8.2 and LabVIEW 8.5 driver**

Please use the LabVIEW 8 driver.

LabWindows/CVI

**CVI** Version

# <span id="page-4-0"></span>2 LabWindows/CVI

### **2.1 CVI Version**

Use National Instruments LabWindows/CVI 5.5 or later.

### **2.2 How to use**

Add also following files to your project:

- rsidr\_core.c
- rsidr\_core.h
- rssfu\_attributes.c
- rssfu\_attributes.h<br>• rssfu\_utility.c
- rssfu\_utility.c
- rssfu\_utility.h

### **2.3 Additional Help**

The LabWindows/CVI instrument driver consists of a ZIP archive containing the driver sources. In addition, the instrument driver documentation is also included in compressed HTML format (Windows CHM help file) and stored together with the driver sources.

**C#**

### <span id="page-5-0"></span>3 VXIplug&play Instrument Driver for VEE, C++, C#, Visual Basic, Visual Basic .NET etc.

#### **3.1 C#**

A wrapper is necessary to enable a direct access to the driver DLL. The rssfu.cs wrapper for C# is automatically installed in the ~VXIPnP\WinNt\include directory.

#### **3.2 Visual Basic .NET**

A wrapper is necessary to enable a direct access to the driver DLL. The rssfu.vb wrapper for .NET is automatically installed in the ~VXIpnp\WinNt\include directory. See the Visual Basic .NET examples.

#### **3.3 VEE Version**

Use VEE 6 or later.

#### **3.4 Additional Help**

In addition, the instrument driver documentation is also included in compressed HTML format (Windows CHM help file) and stored together with the driver sources in the ~VXIpnp\WinNT\rssfu directory.

#### **3.5 Additional Information**

For more information regarding the VXIPnP instrument drivers, please read the readme.txt file that comes with each driver.

Linux

# <span id="page-6-0"></span>4 Linux

Drivers for Linux are available - Please contact Rohde & Schwarz Customer Support Center

**Instrument** Name and IP Address

# <span id="page-7-0"></span>5 Remote control via LAN

#### **5.1 Instrument Name and IP Address**

In order to connect the instrument using LAN/VXI-11 use the Instrument Name or the IP Address.

The R&S SFU is preconfigured for networks using DHCP (Dynamic Host Configuration Protocol). In these networks, an available IP address is automatically assigned to the R&S SFU. In this case the SFU is identified via an unambiguous computer name in the network.

### **5.2 To find the Instrument Name and IP Address on the Instrument**

Manually: Press SETUP => COMMUNICATION

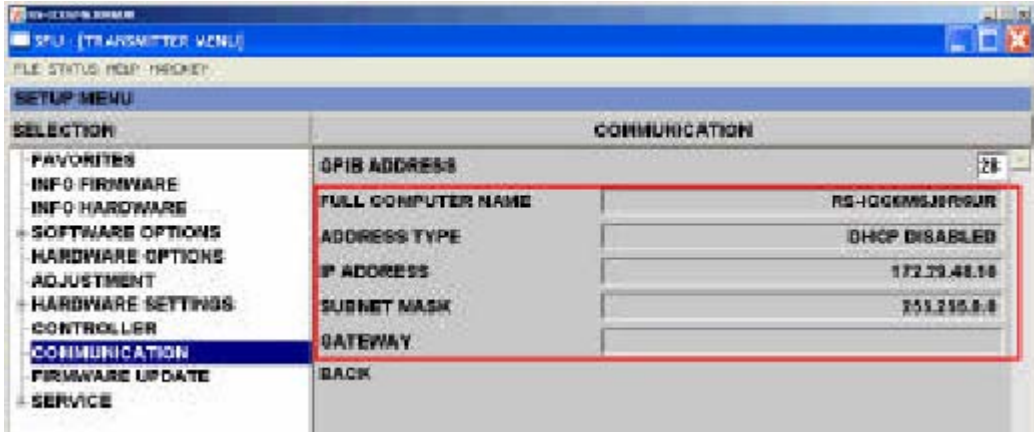

#### **5.3 To find the Instrument Name and IP Address with a keyboard connected to the instrument**

Instrument Name: (Windows) Start => Settings =>Control Panel => System => Computer Name IP Address:

(Windows) Start => Settings =>Network Connections => Local Area Connection => Support

**Initialize**

### <span id="page-8-0"></span>**5.4 Initialize**

Use the Instrument Name or the IP Address as resourceName in the rssfu\_init function.

#### Example:

!

 If the Instrument Name is RSSFU12345 the resourceName is TCPIP::RSSFU12345::INSTR If the IP Address is 192.168.1.33 the resourceName is TCPIP::192.168.1.33::INSTR

#### **About Rohde & Schwarz**

Rohde & Schwarz is an independent group of companies specializing in electronics. It is a leading supplier of solutions in the fields of test and measurement, broadcasting, radiomonitoring and radiolocation, as well as secure communications. Established 75 years ago, Rohde & Schwarz has a global presence and a dedicated service network in over 70 countries. Company headquarters are in Munich, Germany.

#### **Regional contact**

Europe, Africa, Middle East +49 1805 12 42 42\* or +49 89 4129 137 74 customersupport@rohde-schwarz.com

North America 1-888-TEST-RSA (1-888-837-8772) customer.support@rsa.rohde-schwarz.com

Latin America +1-410-910-7988 customersupport.la@rohde-schwarz.com

Asia/Pacific +65 65 13 04 88 [customersupport.asia@rohde-schwarz.com](mailto:customersupport.asia@rohde-schwarz.com)

Certified Quality System **ISO 9001** DQS REG. NO 1954 QM

Certified Environmental System **ISO 14001** DQS REG. NO 1954 UM

This application note and the supplied programs may only be used subject to the conditions of use set forth in the download area of the Rohde & Schwarz website

**Rohde & Schwarz GmbH & Co. KG** Mühldorfstraße 15 | D - 81671 München Phone + 49 89 4129 - 0 | Fax + 49 89 4129 – 13777

www.rohde-schwarz.com